## Web 請求書確認サービスのご案内

拝啓 ますますご健勝のこととお慶び申し上げます。平素は格別のご高配を賜り、厚く御礼申し上げます。

この度、弊社からお送りしております請求書について、郵便物の配達遅延および紛失の対策、また、2021 年の 秋から郵便法改正で郵便局のサービス縮小(土曜配達の廃止、翌日配達の廃止、普通郵便の配達日数の減少)に よる影響への懸念を受けて、お客様へより早く、確実にお届けする為、インターネット上でご請求情報を確認で きるサービス「楽楽明細」を利用し、請求書の Web 発行を開始させていただく事となりました。 ※ これまで送付していた請求書と同じような請求書が Web 上からダウンロードできます。

#### 【概要】

ご利用月の翌月よりお客様にてインターネット上で、ご請求情報を簡単にご確認頂けるサービスです。 従来の郵送での送付と比較し、下記のようなメリットがございます。

- ・請求書の到着スピードが、1~2 日ほど速くなります
- ・過去 2 年分の請求情報をいつでも確認、ダウンロードいただけます。

#### 【ご利用開始月】

令和 5 年 8 月ご請求分より予定しております。

#### 【お手続き】

お手数をおかけしますが、お客様専用のログイン環境を発行する為、別紙『ご利用開始手順』をご参照の上、 お手続きをお願いできますでしょうか。

## 【ご注意】

誠に勝手ではございますが、この度の請求書の電子化により、これまで実施しておりました、

#### 紙での請求書の郵送は、廃止いたします。

お客様には、大変お手数をお掛け致しまして恐縮でございますが、ご理解とご協力をどうぞよろしくお願い申し 上げます。

## 【ご利用開始手順】 裏面を参照下さい。

## 【お問合せ先】

TEL:  $075-612-2222$  Mail: keiri@nakarai.jp 半井建材株式会社 Web 請求書確認サービス担当 木ノ下・中村 受 付 時 間 : 平日(月~金) 13:30 ~ 16:30 汔

# ご利用開始手順

【手順 1】インターネットブラウザを起動し、画面上部のアドレスバーに以下の URL を入力します。 [URL]<https://rbquamoclit.eco-serv.jp/nakarai/>

QR コードもご利用頂けます。 画面左下部の[新規でご登録のお客様はこちら]をクリックします。

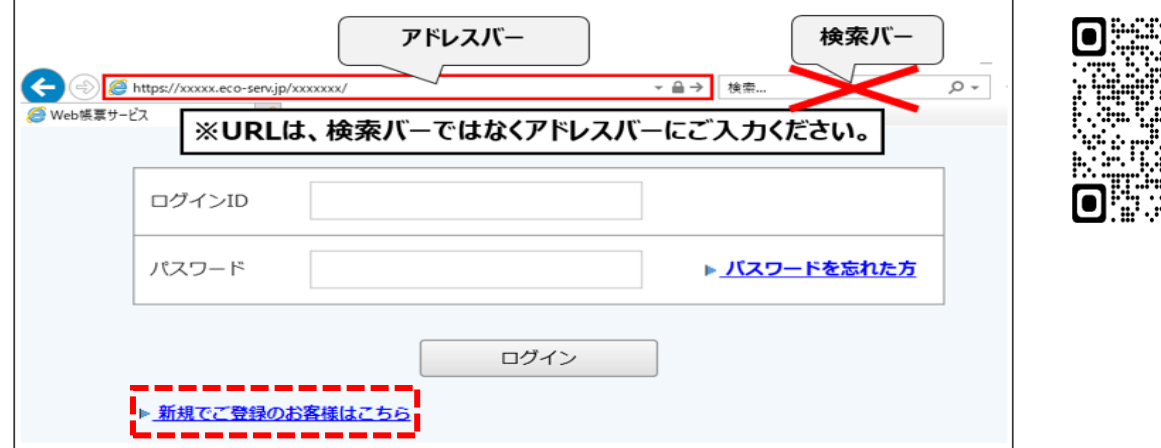

【手順 2】下記のメールアドレス入力画面が表示されますので、ご登録されるお客様のメールアドレスを入力し ます。※こちらで入力されたアドレスに今後、帳票の公開通知などの各種メールが送信されます。

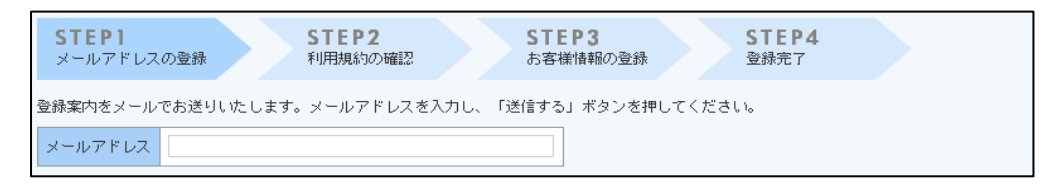

【手順 3】手順 2 で入力されたメールアドレス宛に届いた、[仮登録通知メール]を確認し、メールに記載されて いる URL をクリックします。

【手順 4】ご利用規約をご確認いただき、内容に同意の上、「同意する」にチェックをいれて[次へ]ボタンをクリ ックします。

【手順 5】入力欄に以下の情報と任意のパスワードを入力した後、[登録]ボタンをクリックします。

(1)郵便番号:下記図の通り、同封されている請求書に印字されている貴社郵便番号をご入力ください。

(2)ログイン ID: 下記図の通り、同封されている請求書の得意先コードの 0000 で始まる

8 桁の数字が貴社のログイン ID となります。

(3)パスワード:入力ルールをご参照の上、任意のパスワードをご入力ください。

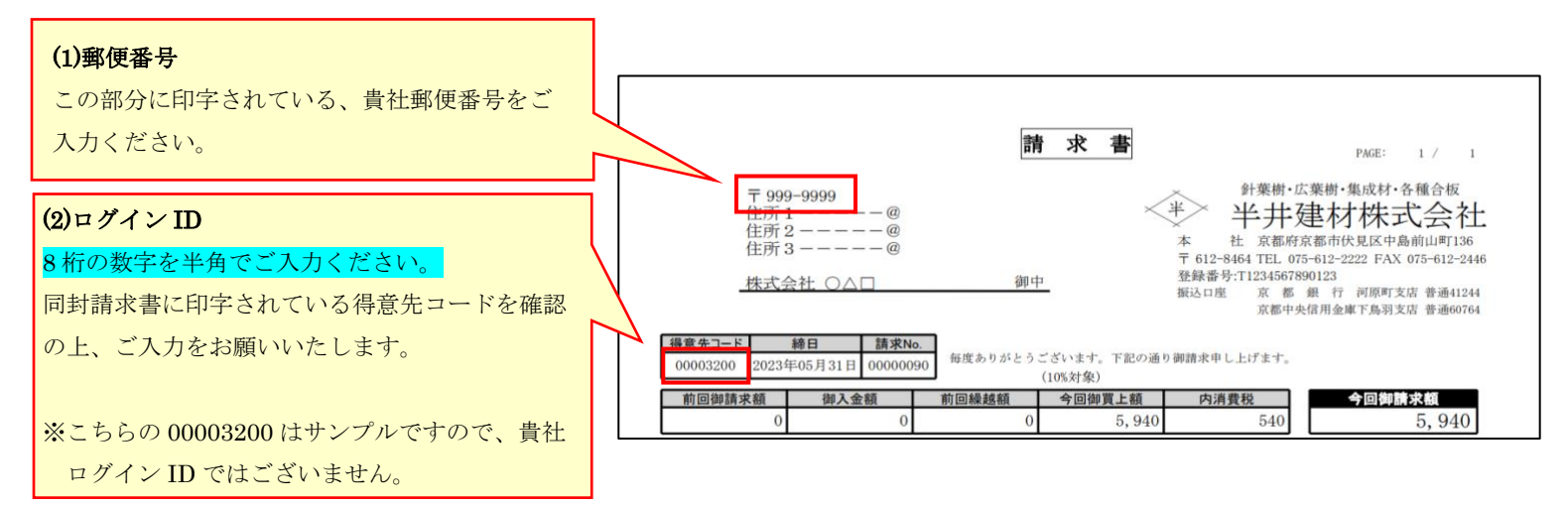

【手順 6】登録完了メールが届きましたら、ご登録は完了です。